# Zoomトラブル対応マニュアル

## 目次

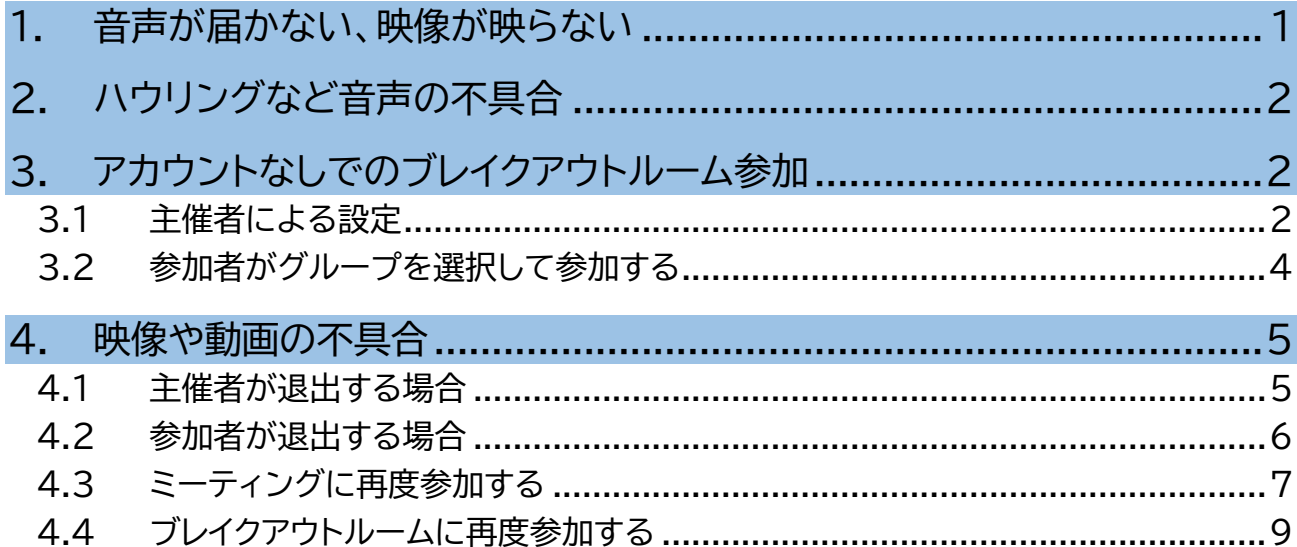

### <span id="page-1-0"></span>**1. 音声が届かない、映像が映らない**

ヘッドセット等の接続確認やビデオ・マイクの設定を確認してください。

▶ **音声が届かない**

〈発言時の確認〉

- 1) マイクのミュートが解除されていることを確認します。
- 2) ヘッドセット等を使用している場合は PC との接続を確認し、挿し直しをします。
- 3) ミーティング画面の「ミュート」右の 【 】をクリックします。

使用したいマイクが選択されて いることを確認します。

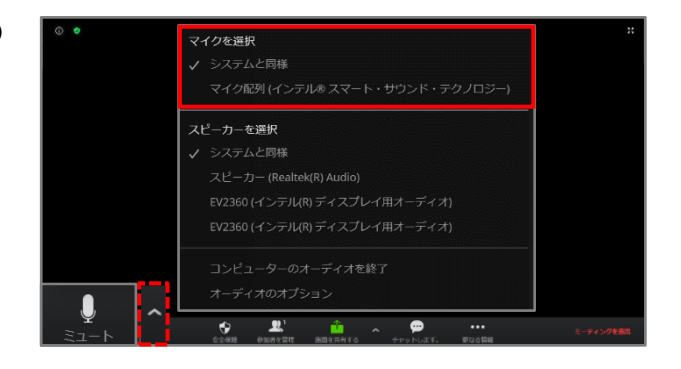

#### 〈視聴時の確認〉

ミーティング画面の「ミュート解除」右の 【 】をクリックします。

使用したいスピーカーが 選択されていることを確認します。

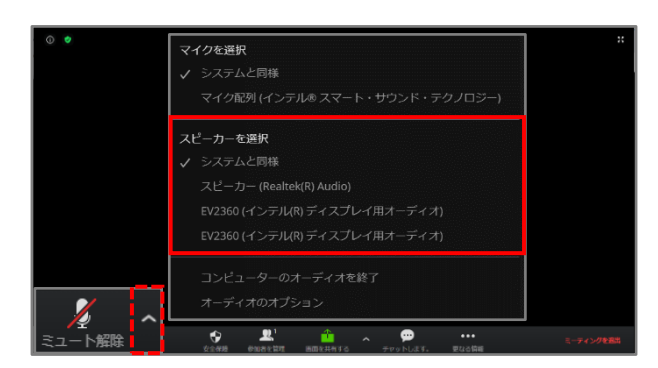

▶ **映像が映らない**

ミーティング画面の「ビデオを停止する」 右の【 ↑ 】をクリックします。

※ ブラウザ版はビデオをオンにすると 【 】が表示されます。

使用したいカメラが選択されて いることを確認します。

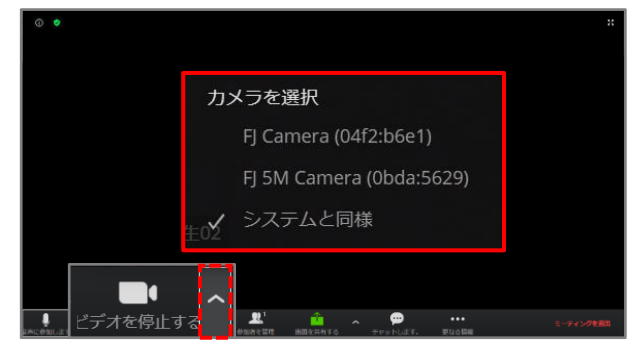

### <span id="page-2-0"></span>**2.ハウリングなど音声の不具合**

ハウリングが起こった場合は、同室内で使用中の PC のマイクとスピーカーを確認してください。

▶ **マイク** 発言者の PC のみ、マイクをオンにして使用します。 →発言者以外のマイクはオフにします。

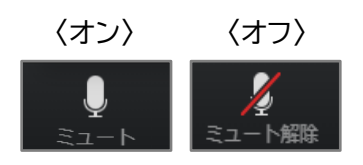

- ▶ **スピーカー** 発言者のマイクがスピーカーからの音を拾っていないか確認します。 →スピーカーの音を拾っている場合は、スピーカーをオフにする、 または、音量を小さくします。
	- ※ テレビ会議システム(Polycom Studio)が設置されていない部屋では、1 人は必ず PC のスピーカーを オンにしてください。

### <span id="page-2-1"></span>**3.アカウントなしでのブレイクアウトルーム参加**

ブレイクアウトルームは事前に割り振りをしますが、アカウントなしでの参加者がいる場合は参加者に グループを選択して参加してもらってください。

#### <span id="page-2-2"></span>**3.1 主催者による設定**

参加者にグループを選択して参加してもらうには、**ブレイクアウトルーム開始前**に主催者側で 設定をしてください。

①. 画面下の【ブレイクアウトルーム】をクリック します。

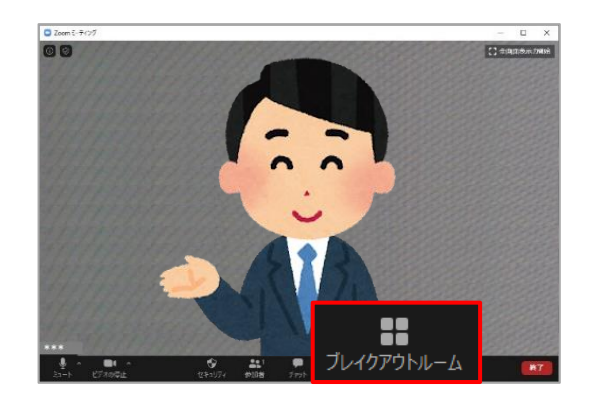

. 左下の【オプション】をクリックします。

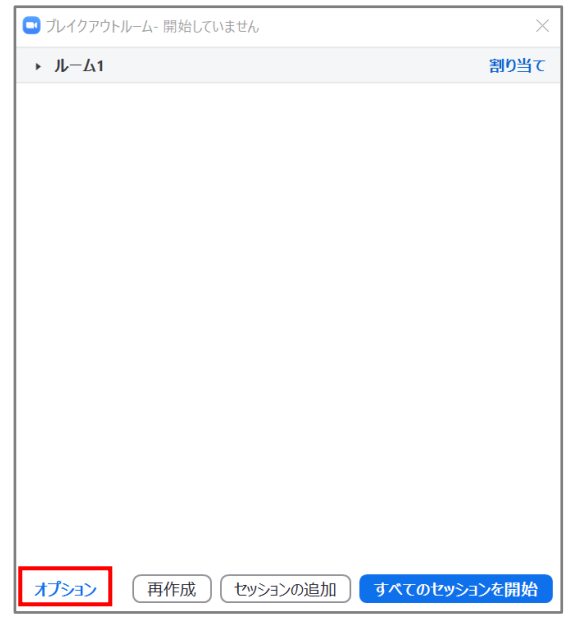

. 「参加者によるルーム選択を許可」にチェックを入れます。

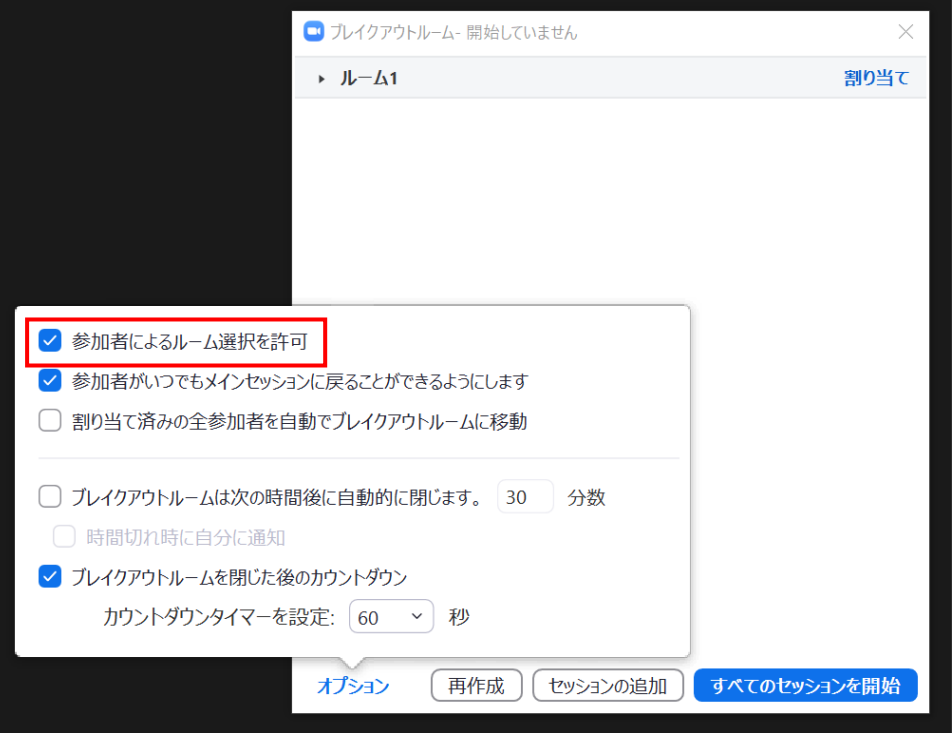

### <span id="page-4-0"></span>**3.2 参加者がグループを選択して参加する**

①. 主催者がブレイクアウトルームを 開始すると、右のようなメッセージが 表示されます。

【ブレイクアウトルーム】をクリックします。

②. 参加したいグループ名右の数字に マウスポインタを合わせます。

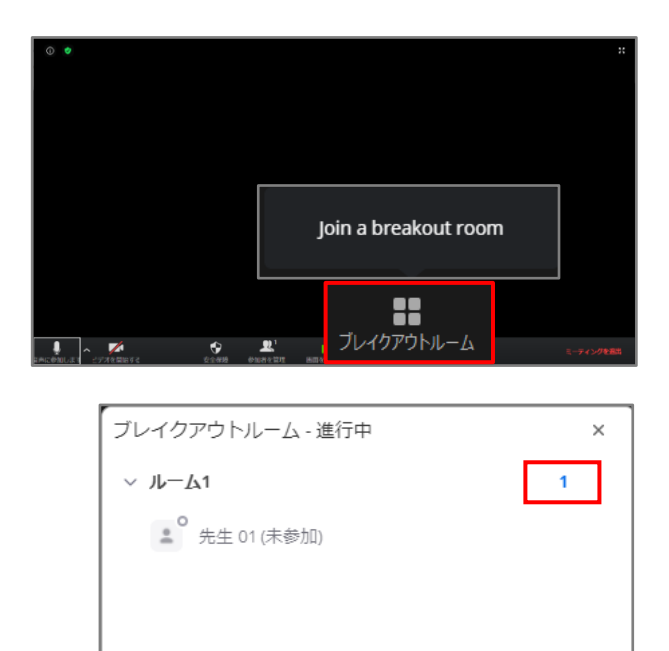

③. 【参加】をクリックします。 「○○(グループ名)に参加しますか?」というメッセージが表示されますので、【参加】を クリックします。

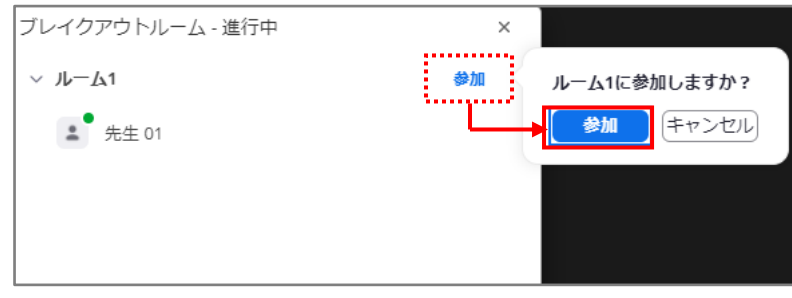

**Tiesness** 

### <span id="page-5-0"></span>**4.映像や動画の不具合**

ネットワークの通信状況等により、映像が途切れたり、画面が固まったりした場合は、一度ミーティングから 退出し、再度参加してください。

 $00$ 

#### <span id="page-5-1"></span>**4.1 主催者が退出する場合**

退出前にサポートに入っている人を一時的にホストとして設定してください。

①. ミーティング画面の【参加者】をクリックします。

- ②. ホスト権限を渡したい参加者に マウスカーソルを合わせます。 【詳細】をクリックします。
- ③. 【ホストにする】をクリックします。

- 確認 ホストを次の人物を変更しますか 先生02? **ELA** いいえ
- 【はい】をクリックします。 ※ 主催者が参加しなおすと、自動でホスト権限が

④. 右のようなメッセージが表示されるので、

主催者に戻ります。

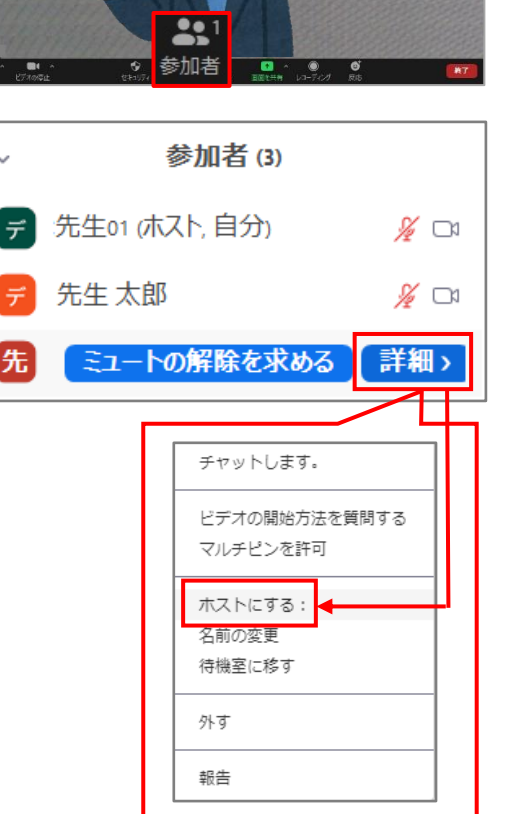

⑤. ミーティングを退出します。

※メインセッションは分科会での全体会議を指します ※ブレイクアウトルームはグループに分かれての会議

画面右下の【終了】→【ミーティングを退出】 画面右下の【ルームを退出する】

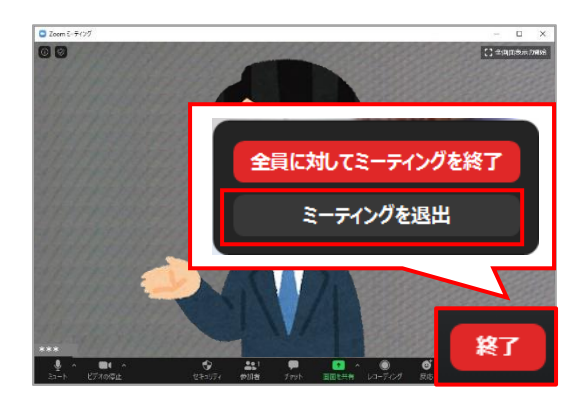

### <span id="page-6-0"></span>**4.2 参加者が退出する場合**

①. ミーティングを退出します。

※メインセッションは分科会での全体会議を指します ※ブレイクアウトルームはグループに分かれての会議

画面右下の【終了】→【ミーティングを退出】 画面右下の【ルームを退出】→

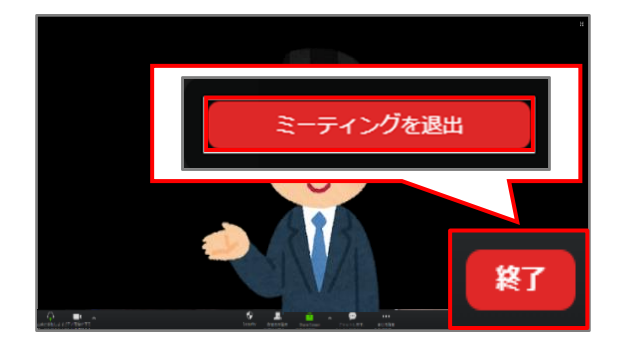

**〈メインセッションから退出〉 〈ブレイクアウトルーム利用中の退出〉**

を指します

→【ミーティングを退出】

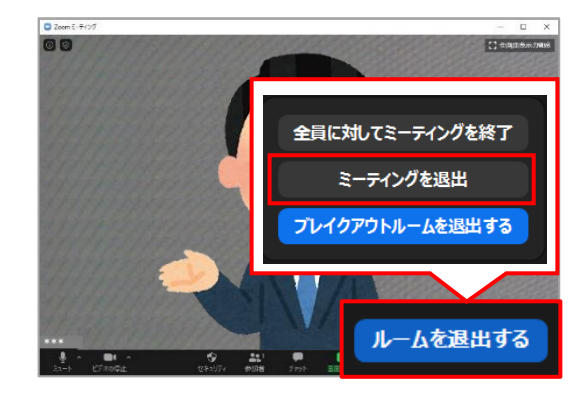

#### **〈メインセッションから退出〉 〈ブレイクアウトルーム利用中の退出〉**

を指します

【ミーティングを退出】

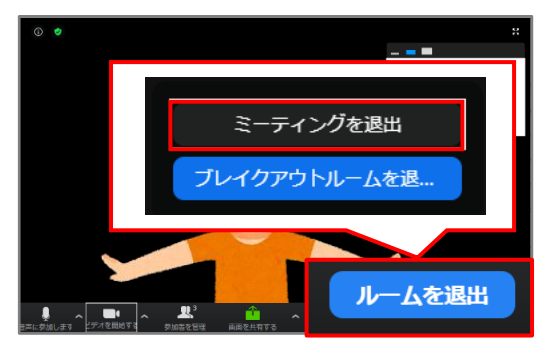

zoom

ティングに参加  $H_1$ 

10:57

 $\Box$   $\times$ 

**GWE**  $\hat{a}$ 

□ Zoom クラウド ミーティング

### <span id="page-7-0"></span>**4.3 ミーティングに再度参加する**

- ▶ **アプリ版**
	- ①. Zoomアプリを起動し、 【サインイン】をクリックします。 アカウント情報などを入力して、 サインインします。
	- ②. 【参加】をクリックします。

③. 主催者から案内された、 ミーティング ID を入力の上、 表示名などを必要に応じて設定し、 【参加】をクリックします。

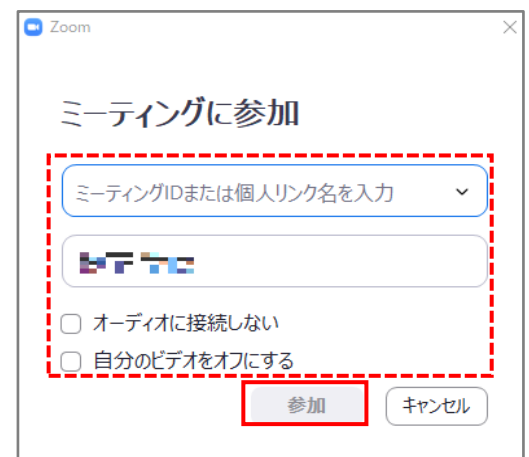

- ▶ **ブラウザ版**
	- ①. ブラウザで Zoom 公式サイト (<https://zoom.us/>)へ アクセスします。
		- ※ Zoom ミーティングの公式サイト ([https://zoom.us/jp](https://zoom.us/jp-jp/meetings.html)[jp/meetings.html](https://zoom.us/jp-jp/meetings.html))でも構いません。

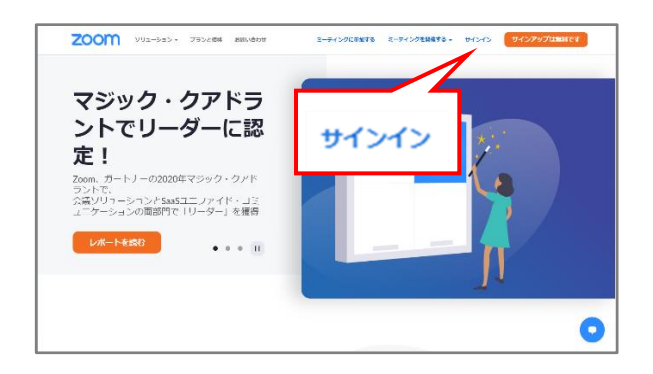

②. 画面右上の【サインイン】をクリックします。

③. アカウント情報を入力し、【サインイン】を クリックします。 サインイン後に画像選択による認証が 行われる場合があります。 設問に該当する画像を選択してください。

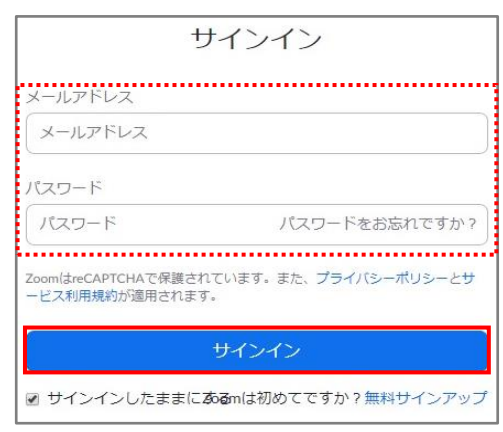

④. プロフィール画面が表示されます。 画面右上の【ミーティングに参加 する】をクリックし、主催者から 案内された、ミーティング ID を 入力の上、表示名などを必要に 応じて設定し、【参加】をクリックします。

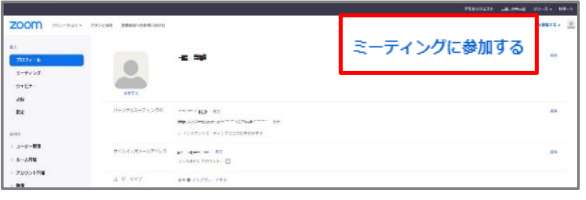

### <span id="page-9-0"></span>**4.4 ブレイクアウトルームに再度参加する**

ブレイクアウトルーム利用中に一度退出し、再度会議に参加した場合は下記の操作を 行ってください。

▶ **事前に割り振られた参加者の場合**

ミーティングに再度参加すると、自動で 参加していたブレイクアウトルームに 参加します。

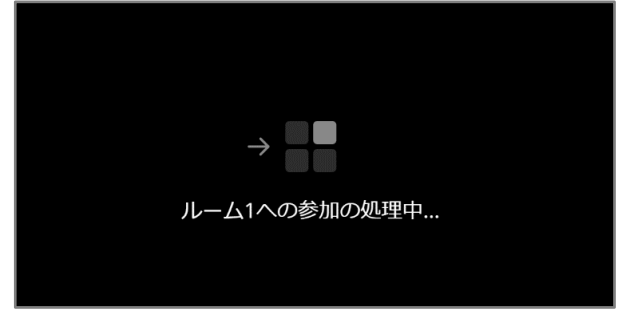

#### ▶ **事前に割り振られていない参加者の場合**

①. 画面下の【ブレイクアウトルーム】を クリックします。

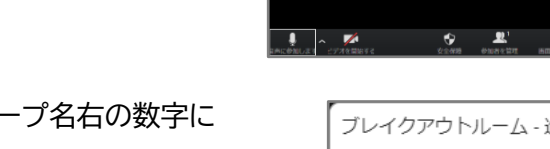

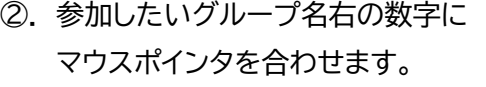

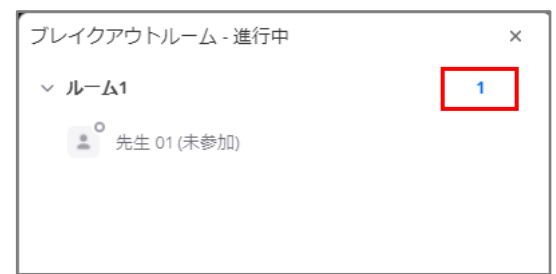

直接版

8 ブレイクアウトルーム

③. 【参加】をクリックします。

「○○(グループ名)に参加しますか?」というメッセージが表示されますので、【参加】を クリックします。

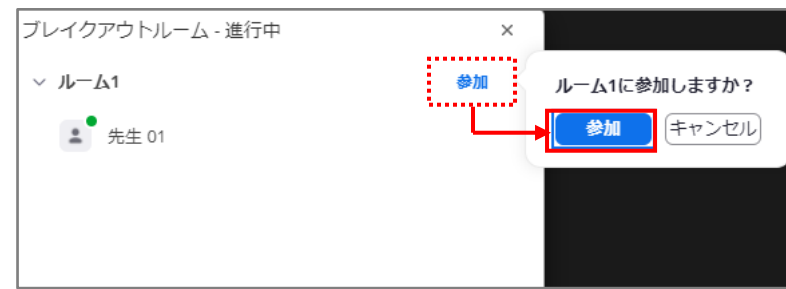